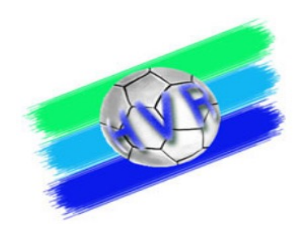

# LBERICHTONLINE (SB<br>FUR ZN / S

September 2023

Urheberrechtshinweis:

Alle Inhalte dieser Präsentation, insbesondere Texte, Fotografien und Grafiken, sind urheberrechtlich geschützt (Copyright). Das Urheberrecht liegt, soweit nicht ausdrücklich anders gekennzeichnet, beim SR-Wart des Handballverbands Rheinhessen, Ralph Müller. Bitte fragen Sie, falls Sie die Inhalte dieser Präsentation – auch auszugsweise - verwenden möchten.

<sup>1</sup> Ralph Müller - SR Wart Handballverband Rheinhessen 06.11.23

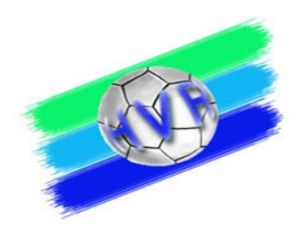

## **Die Themen**

- Einleitung und allgemeiner Ablauf
- Systemvoraussetzungen und Rollen
- Aufbau des Programms SBO
	- Hauptbildschirm und Hauptmenü
	- Spielauswahl
	- Mannschaftsaufstellung
	- Eintragung ZN / S
	- Bericht
- Live Demo
- Weitere Hinweise

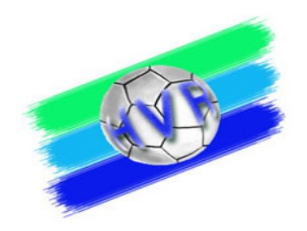

## **Einleitung SpielberichtOnline**

- Der elektronische Spielbericht ersetzt die frühere papiergeführte Protokollierung des Spielgeschehens.
- Sowohl im HVR wie auch in der OL RPS wird der elektronische Spielbericht verpflichtend bei allen Spielen eingesetzt.
- Als Spielzeit gilt (unverändert) ausschließlich die auf den Hallenuhr angezeigte und mit den Schiedsrichtern abgestimmte Spielzeit, die im SBO angezeigte Zeit ist untergeordnet (nur zum Zwecke der "Mitschrift")
- Eine Online-Verbindung wird zwingend vor dem Spiel und nach dem Spiel gebraucht, während des Spiels ist dies empfehlenswert. Seit Saison 2019/2020 ist in der OL RPS und in den Spielklassen mit Gespannschiedsrichtern die Internet-Verbindung während des Spiels nun verpflichtend verlangt!
- Die "Rückfallebene" ist immer die Papierversion des Spielberichts!

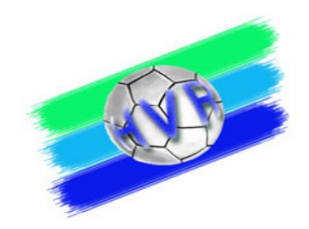

#### **Der zeitliche Ablauf beim elektronischen Spielbericht**

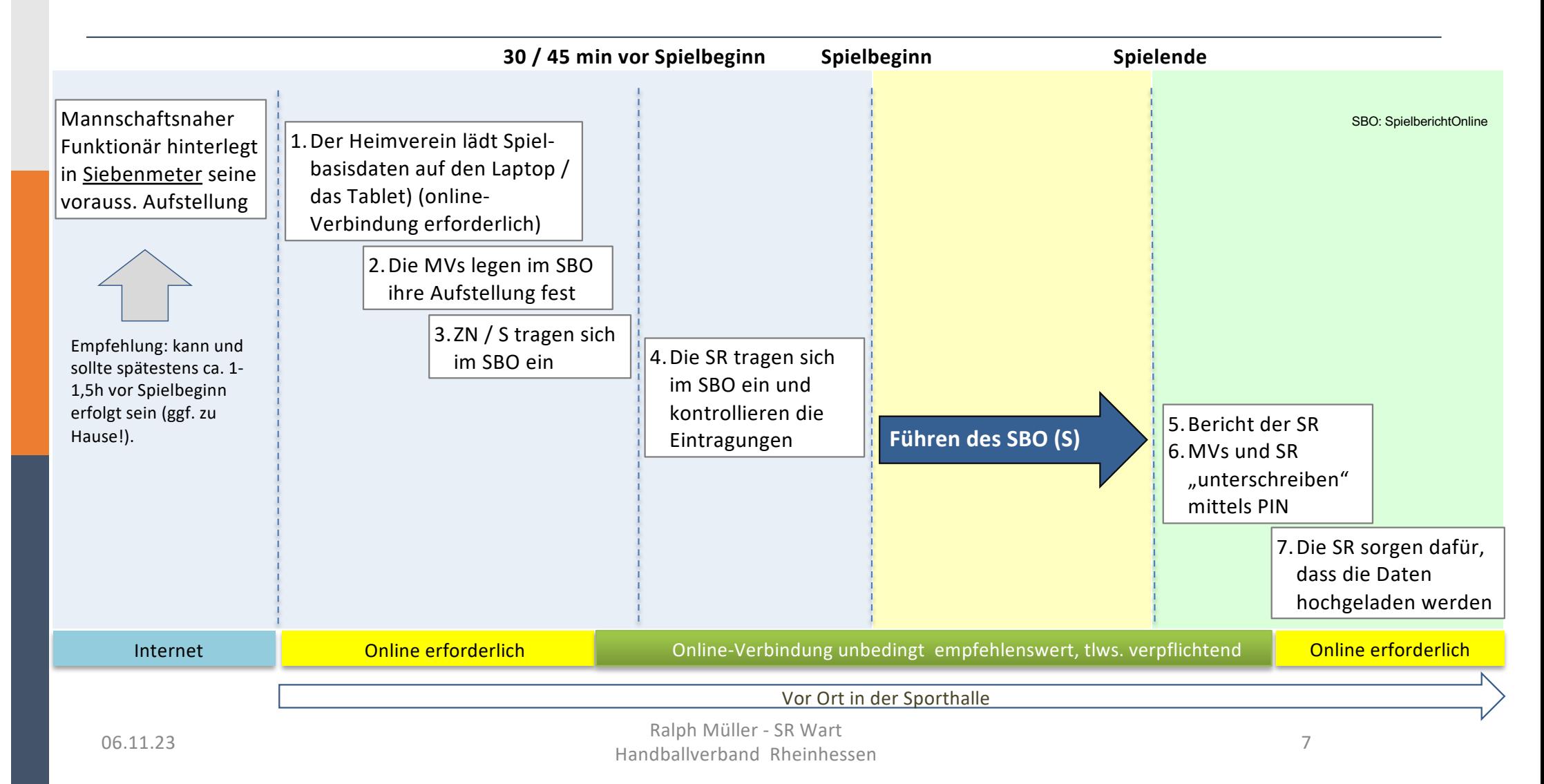

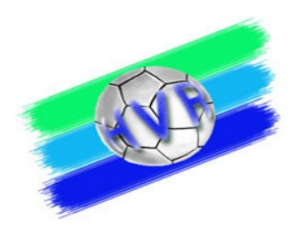

#### **Zugang zum SpielberichtOnline**

Es bestehen mehrere Möglichkeiten des Zugangs zum SBO.

• über die Homepage des HVR

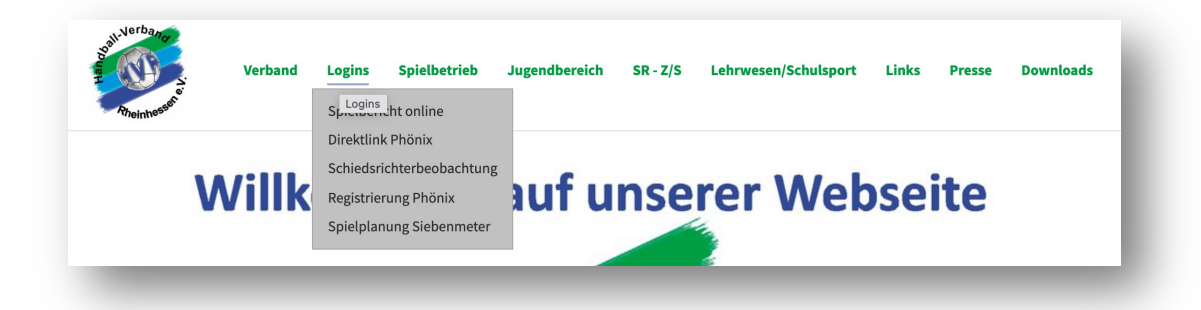

• über die Homepage der OL RPS

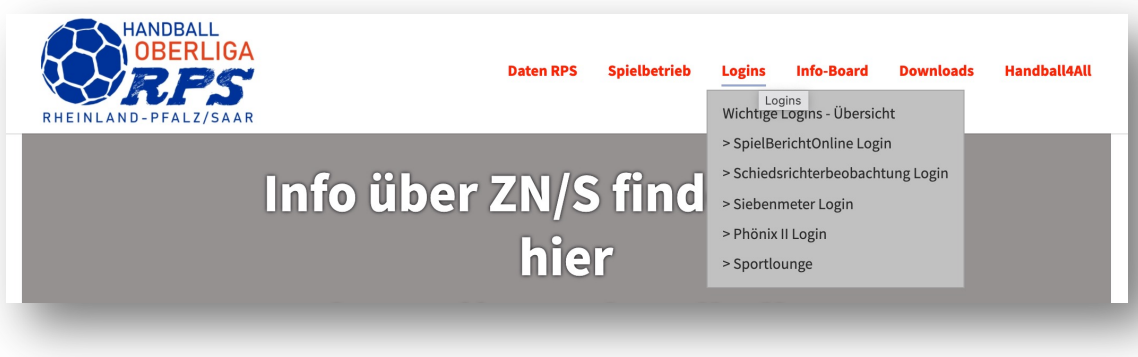

06.11.23 Ralph Müller - SR Wart Handballverband Rheinhessen <sup>8</sup>

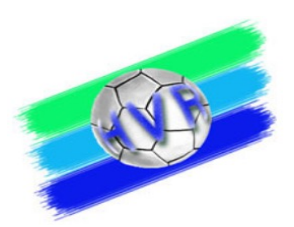

#### **Zugang zum SpielberichtOnline**

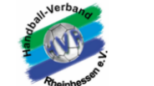

Spielbetrieb Jugendbereich SR-Z/S Lehrwesen/Schulsport **Presse Downloads Verband** Logins Links

HVR / Logins / Spielbericht online

**Spielbericht online** Steht als Web-App und Android-App zur Verfügung

#### > Spielbericht Online - Browseranwendung

Aktuelle Version WebApp: Version  $219$ Stand: 27.10.2019 - 11:42

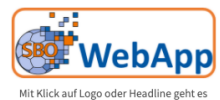

zur Web-Ann

Spielbericht-Online gibt im Google-Play-Store auch als APP zum Download

**ACHTUNG: Mit Klick auf den LINK** 

oder das Logo verlassen Sie die Webseite. Es gelten die Datenschutzbestimmungen des Google-Play-Store

#### Hinweise zur Durchführung

Allgemeine Hinweise zur Benutzung: Um Komplikationen durch die Technik zu vermeiden bzw. so gering wie möglich zu halten sollten folgende Maßnahmen getroffen werden:

- · Grundsätzlich sollte für den Fall der Fälle ein Papier-Spielberichtsbogen zur Verfügung stehen.
- · Aus dem gleichen Grund, sollten die Zeitstrafenzettel am Kampfgerichtstisch bis zum Ende des Spiels aufbewahrt werden.
- · Datenabgleich (Button im Menü "Einstellungen" -> "Unterschriften"): vor dem Spiel, nach dem Spiel
- · Im Fall der Fälle:
	- o Eintragen der SpielerInnen-Nummern auf den Papierbogen (Quelle: Schiedsrichternotizkarte)
	- o Eintragen der Verwarnungen mit "X" (Quelle: Schiedsrichternotizkarte)
	- o Eintragen der Auszeiten mit Spielzeit, wenn nicht vorhanden mit "X" (Quelle: Schiedsrichternotizkarte)
	- o Eintragen des aktuellen Torstandes (Quelle: Schiedsrichternotizkarte, offizielle Anzeige)
	- o Eintragen der bisherigen Hinausstellungen / Disqualifikationen mit Spielzeit (Quelle: Schiedsrichternotizkarte, Zeitstrafenzettel)
	- $\circ$   $\Rightarrow$  Fortsetzung des Spiels

#### > Spielbericht Online - gibt es als ANDROID-APP

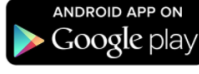

Zur Spielbericht-App im Google-Store

http://sbo.handball4all.de/

#### **SpielberichtOnline – der Hauptbildschirm**

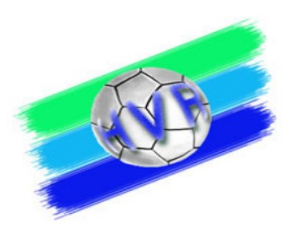

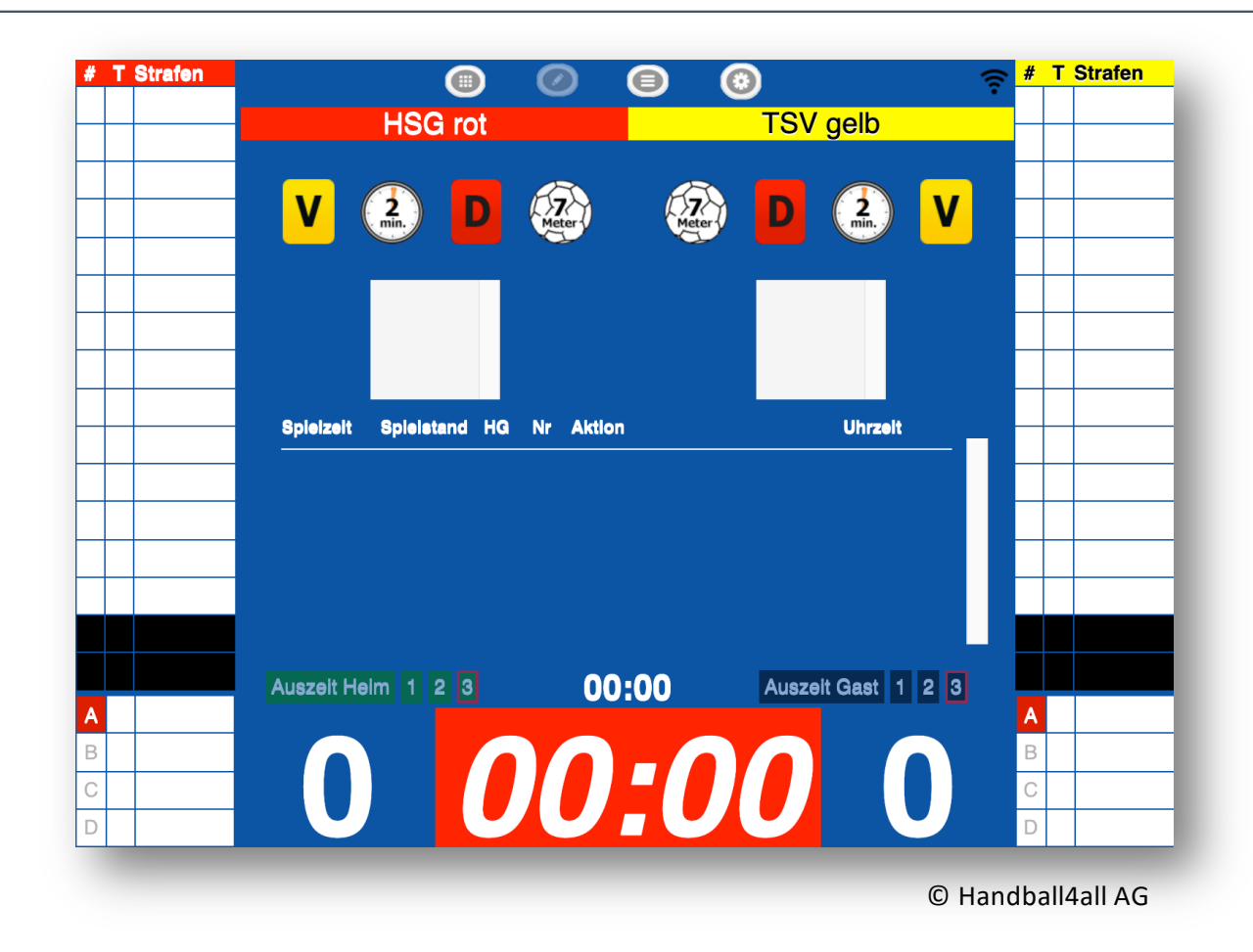

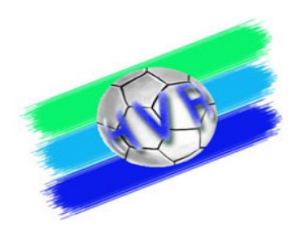

#### **SpielberichtOnline – Das Hauptmenü**

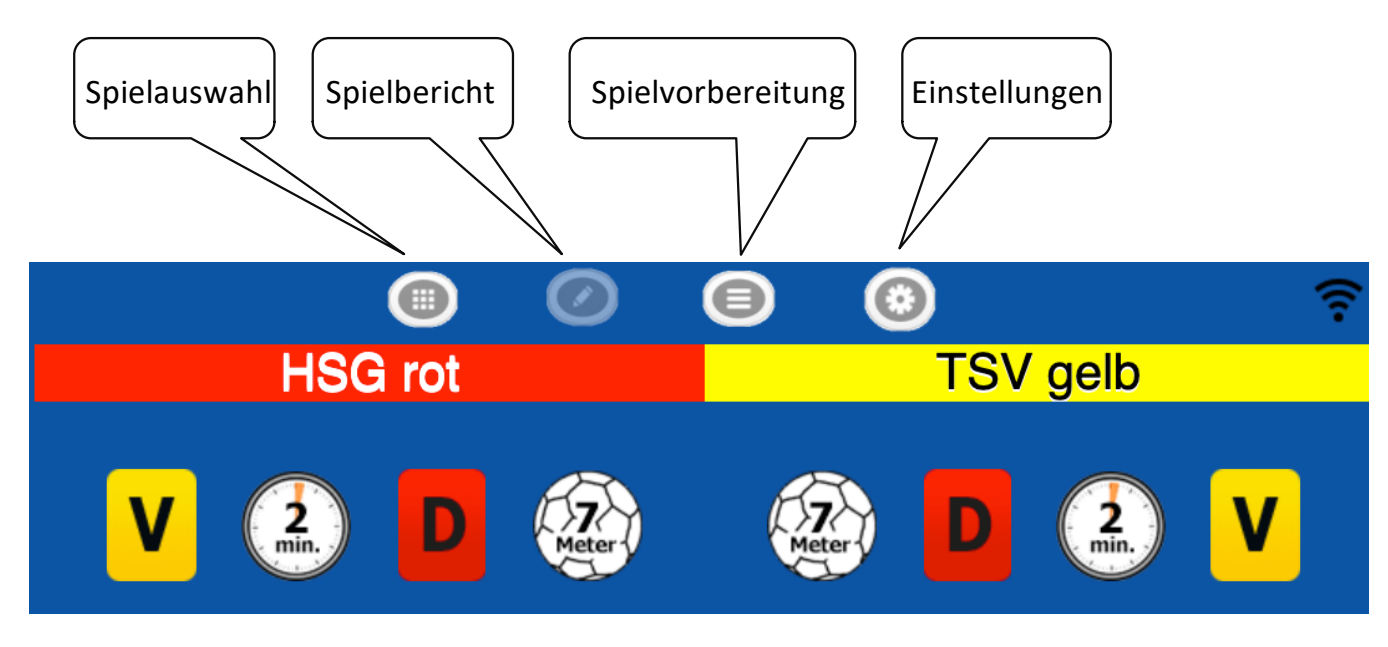

© Handball4all AG

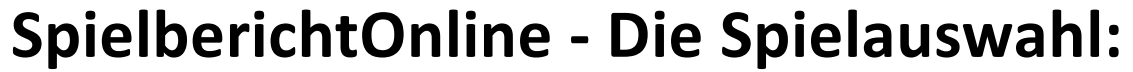

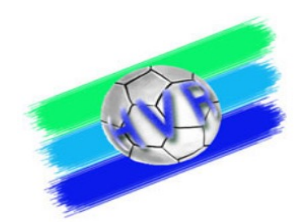

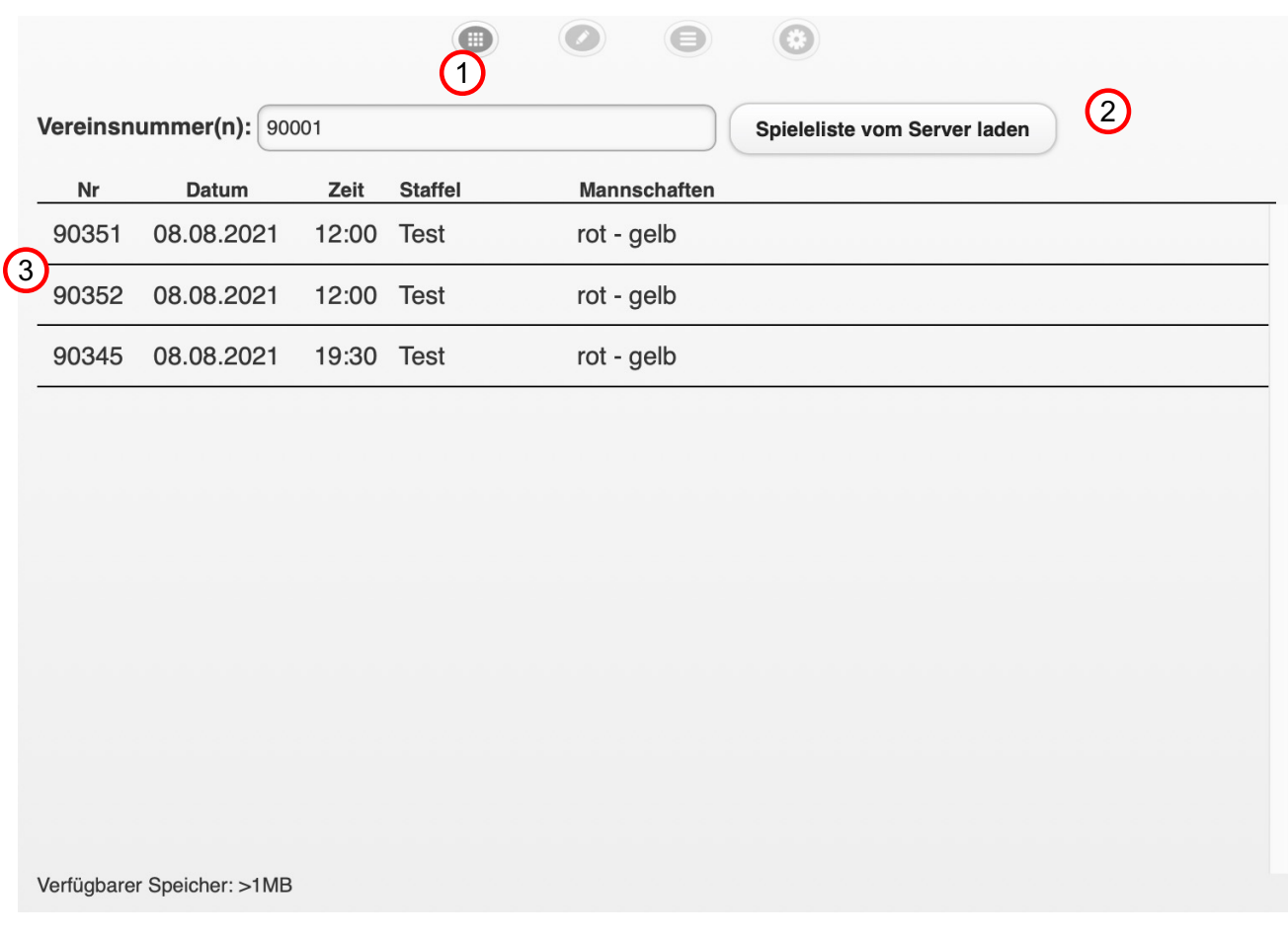

Die Spielgrunddaten sind vom Heimverein vor dem Spiel hochzuladen. Hierzu

- 1. Muss die Vereinsnummer eingegeben werden.
- 2. Müssen die dem Verein zugeordneten Spiele vom Server geladen werden.
- 3. Kann dann das entsprechende Spiel ausgewählt werden.

Sollten keine Spielgrunddaten vorhanden sein, kann auch ein leeres Spiel angewählt werden.

Handball4all AG © Handball4all AG

 $\odot$ 

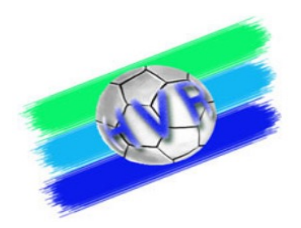

#### **Die Vereinsnummern im HVR**

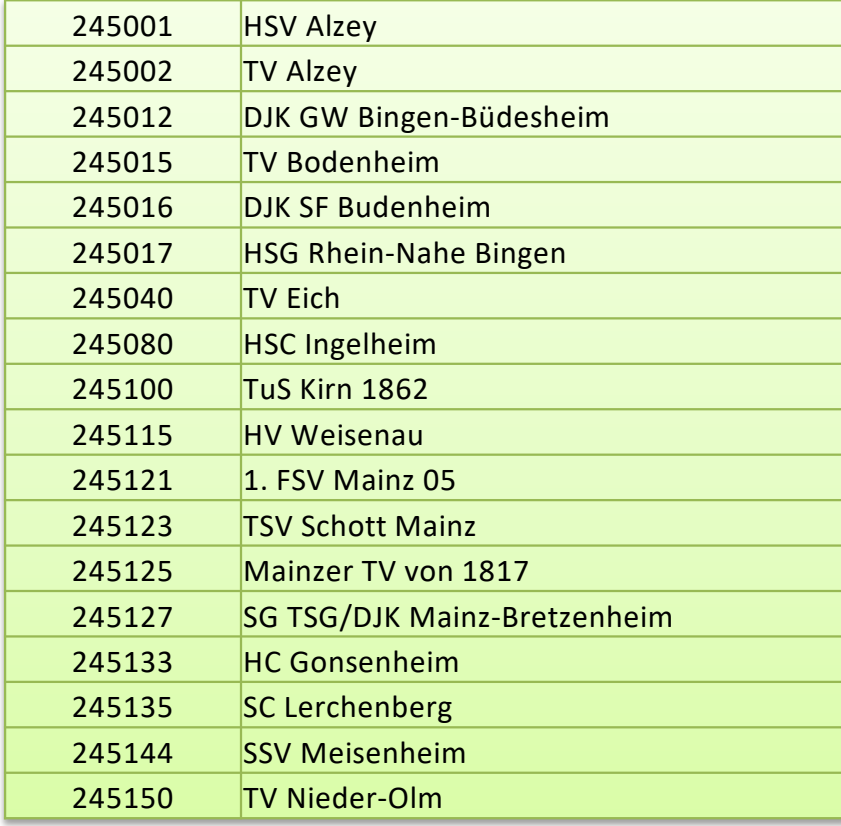

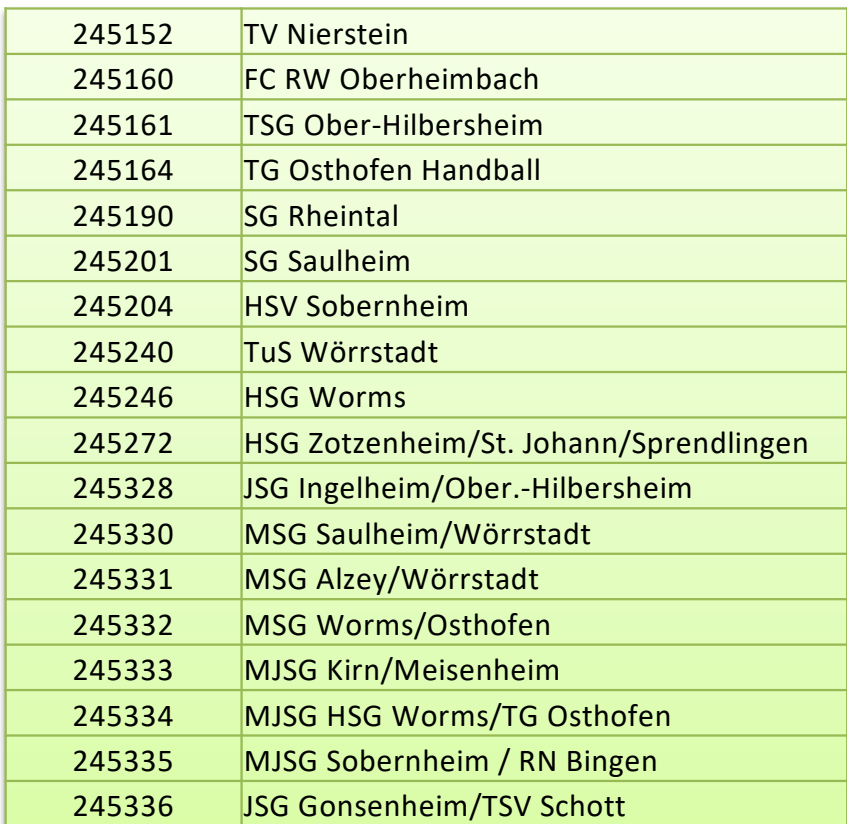

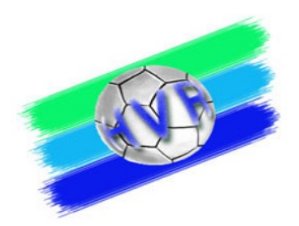

#### **Vereinsnummern OLRPS**

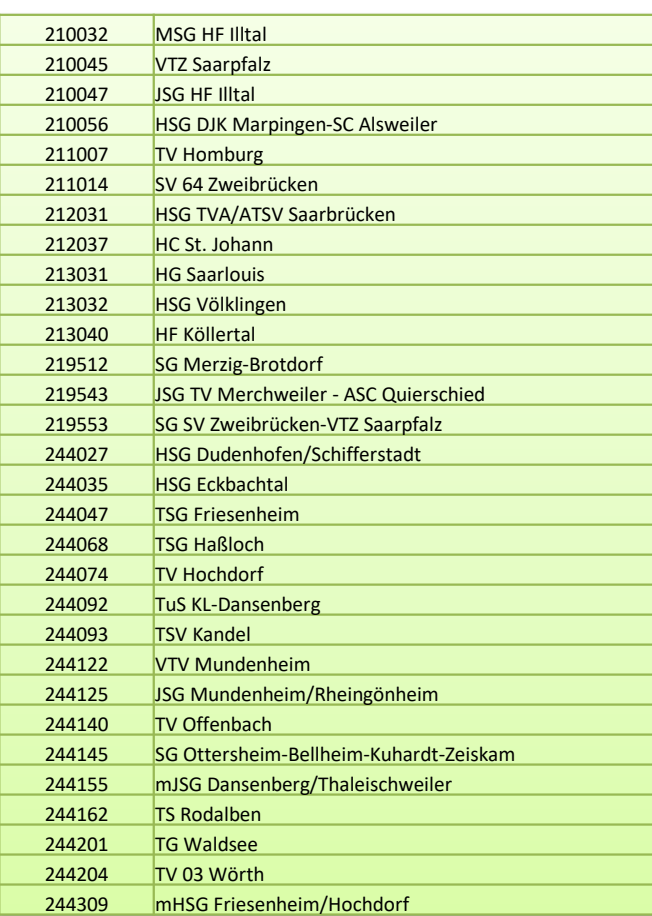

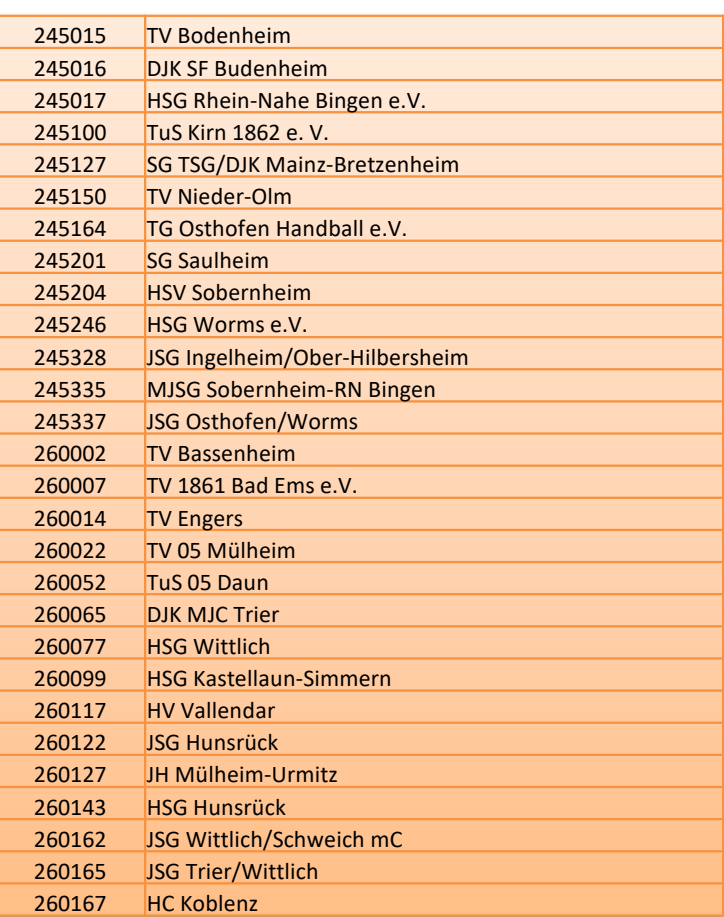

#### **SpielberichtOnline - die Mannschaftsaufstellung**

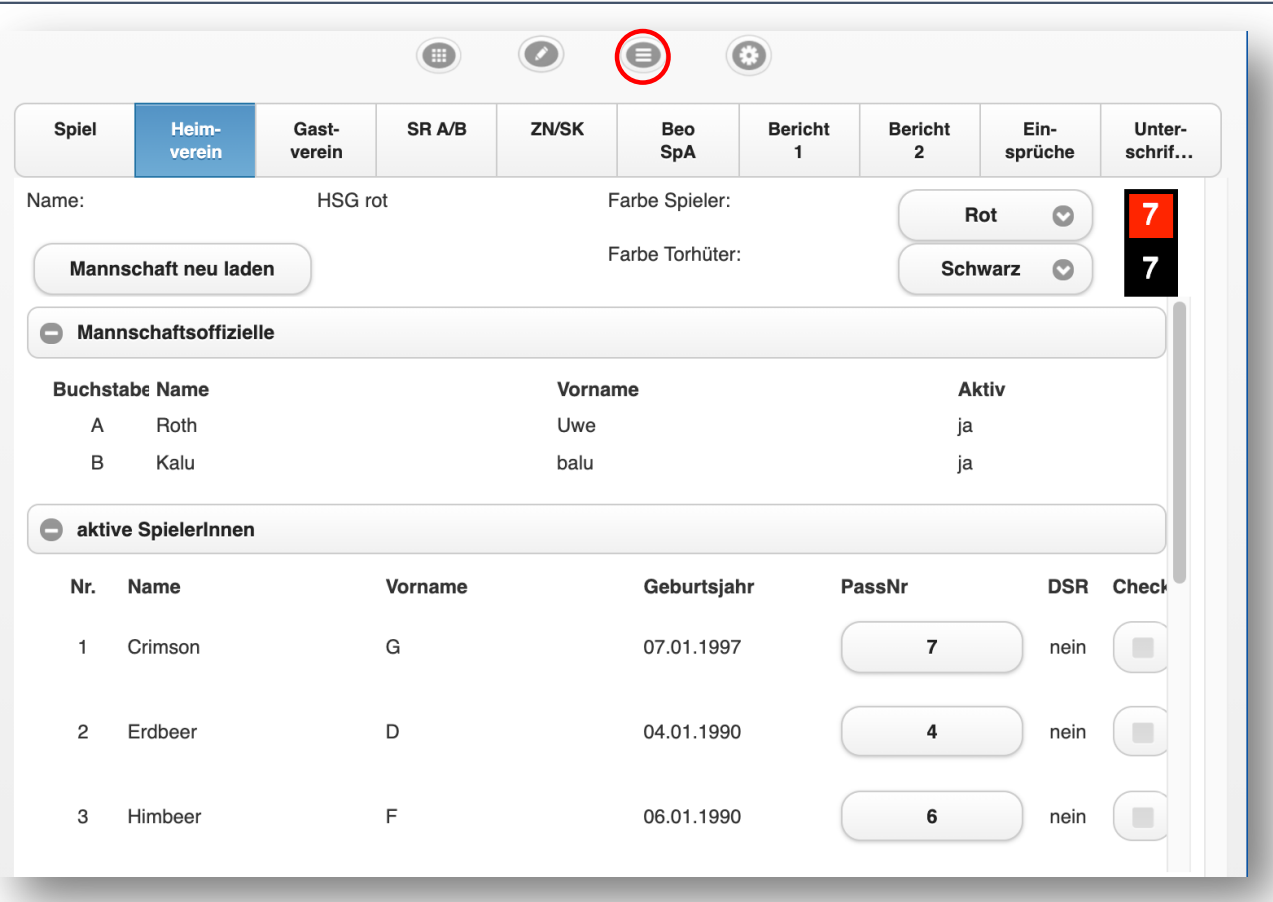

Aufgabe des MV Heim:

- 1. Auswahl der Spieler, die bei diesem Spiel zum Einsatz kommen sollen
- 2. Auswahl / Eingabe der **Offiziellen**

Analog gilt dies dann für den MV Gast !

© Handball4all AG

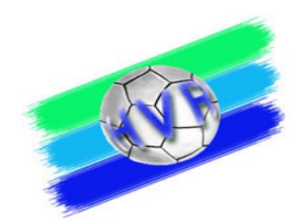

#### **SpielberichtOnline – Eintragungen durch ZN / S**

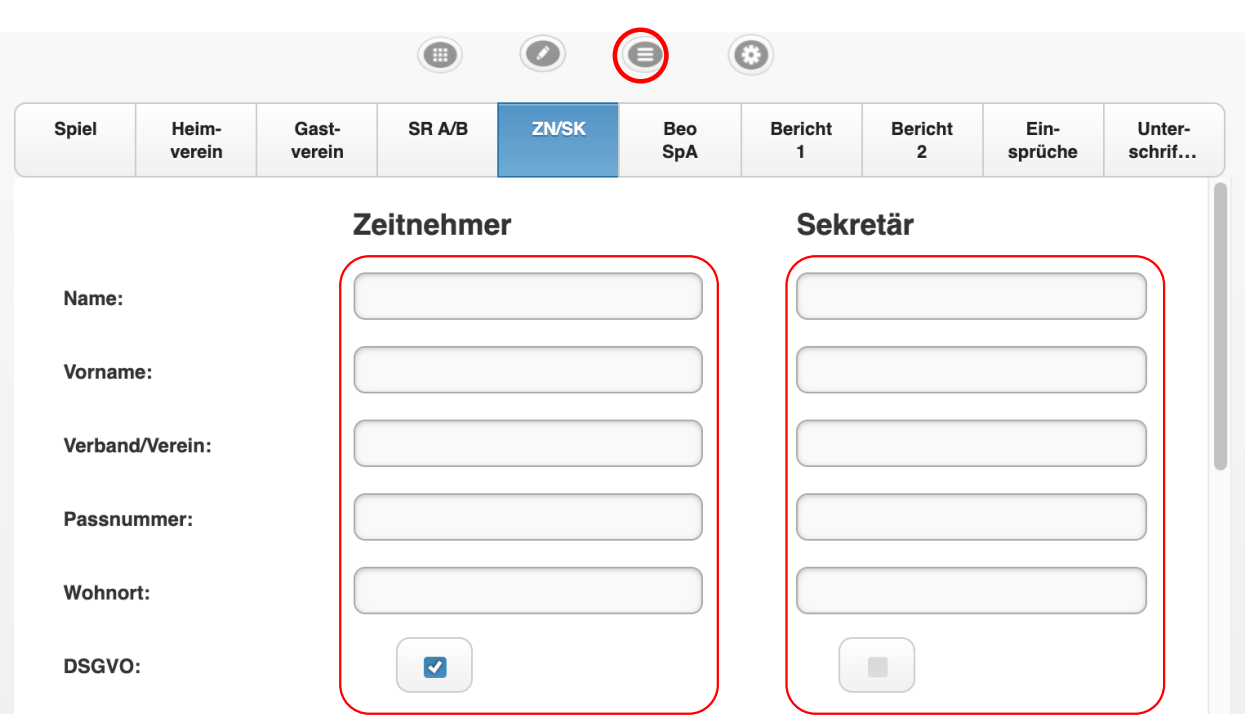

#### **Aufgabe Zeitnehmer / Sekretär:**

Hier bitte die Felder entsprechend den Vorgaben ausfüllen.

© Handball4all AG

#### **Verpflichtungserklärung zur Wahrung des Datenschutzgrundgesetzes**

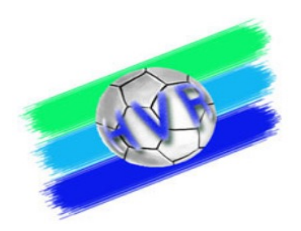

Zeitnehmer und Sekretäre sind häufig nicht auf den Datenschutz gem. DSGVO hingewiesen worden. Aus diesem Grund hat Handball4all einen entsprechenden Hinweis eingefügt. Der Hinweis öffnet sich, sobald in das Namensfeld von Zeitnehmer oder Sekretär geklickt wird.

Verpflichtungserklärung zur Wahrung des Datengeheimnisses

Sie sind verpflichtet im Rahmen des Datenschutzes das Datengeheimnis zu wahren. Es ist es Ihnen untersagt, die im SpielberichtOnline erhobenen personenbezogenen Daten jetzt und zukünftig anderweitig zu verbreiten oder zu verwenden.

Eine Missachtung kann Sanktionen gemäß der Datenschutz-Grundverordnung (DSGVO) und anderer Gesetze nach sich ziehen.

Zur Kenntnis genommen

#### **SpielberichtOnline – Einstellungen kontrollieren:**

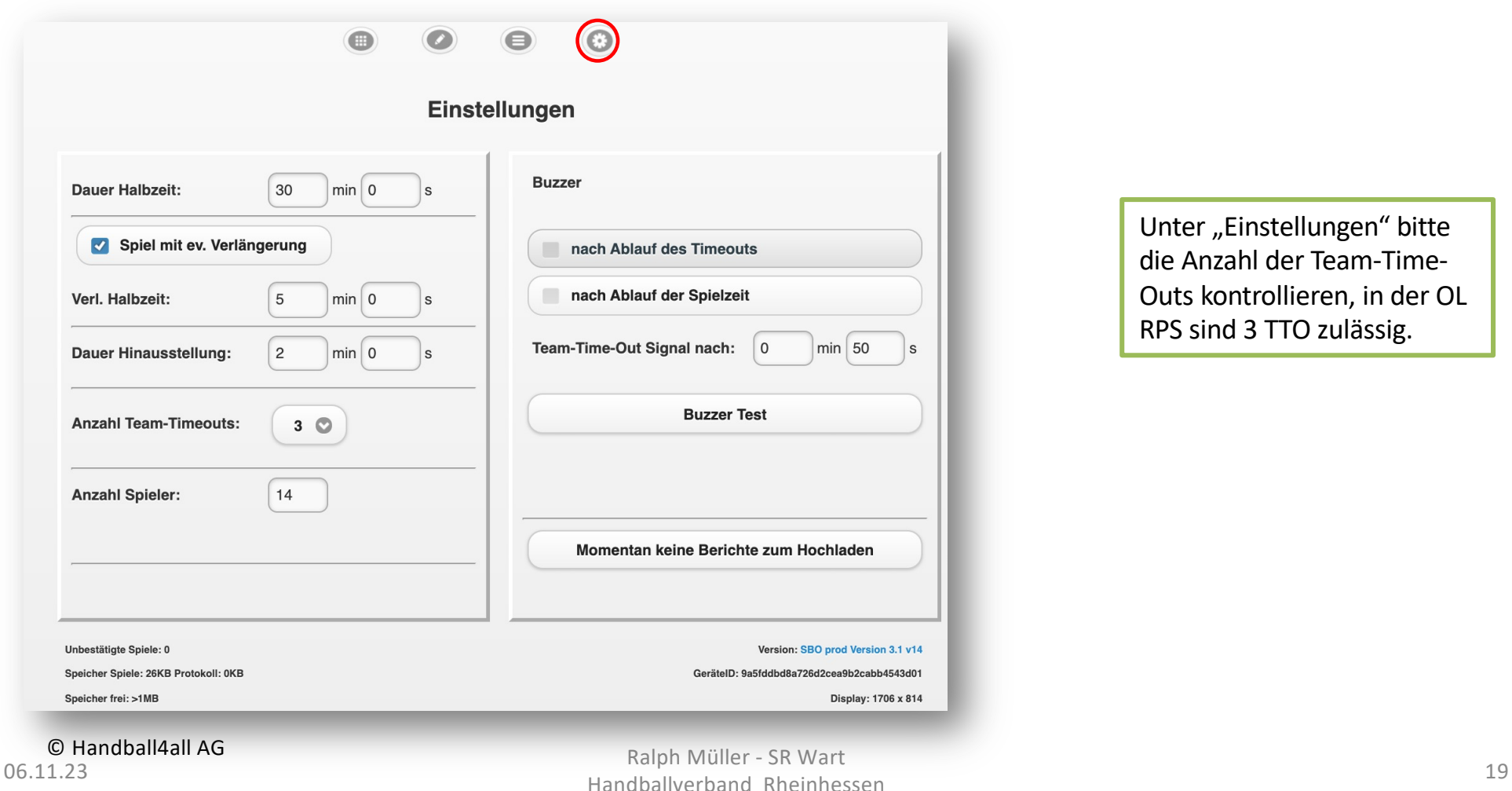

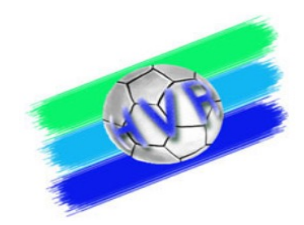

Unter "Einstellungen" bitte die Anzahl der Team-Time-Outs kontrollieren, in der OL RPS sind 3 TTO zulässig.

#### **SpielberichtOnline – Bericht nach dem Spiel**

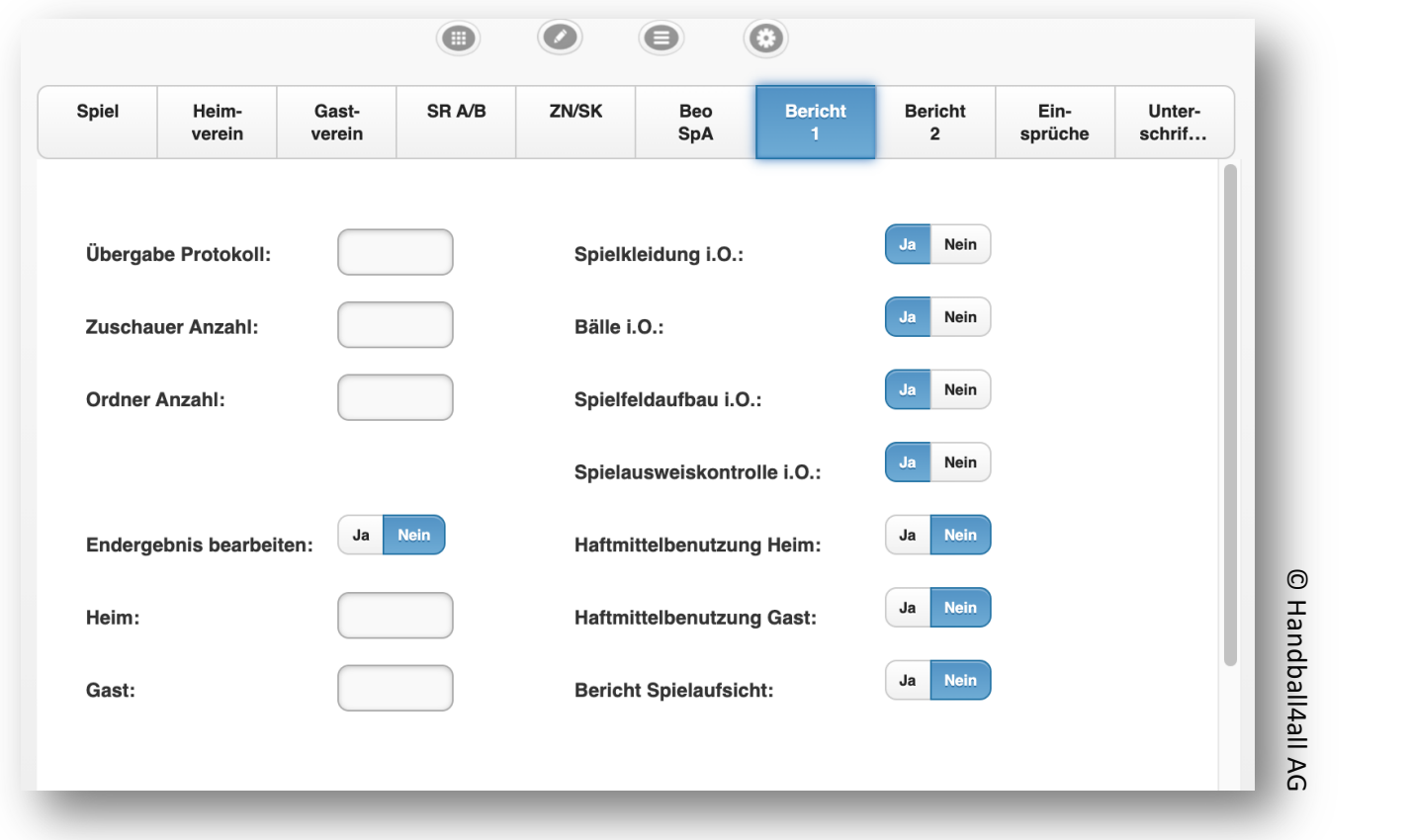

Dies ist Aufgabe der Schiedsrichter!

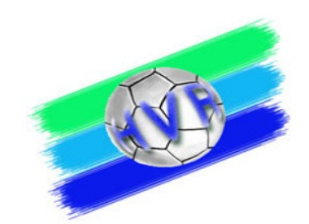

#### **SpielberichtOnline**

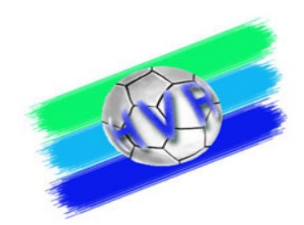

## LIVE REMO

http://sbo.handball4all.de/app\_v3/index.html

06.11.23 Ralph Müller - SR Wart Handballverband Rheinhessen 21 von der Schwarzeiten zur der Schwarzeiten zur der Schwarzeiten zu der Schwarzeit<br>Geschichte der Schwarzeiten zur der Schwarzeiten zur der Schwarzeiten zu der Schwarzeiten zu der Schwarzeiten

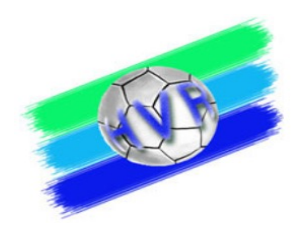

#### **Nachtragen von SpielerInnen**

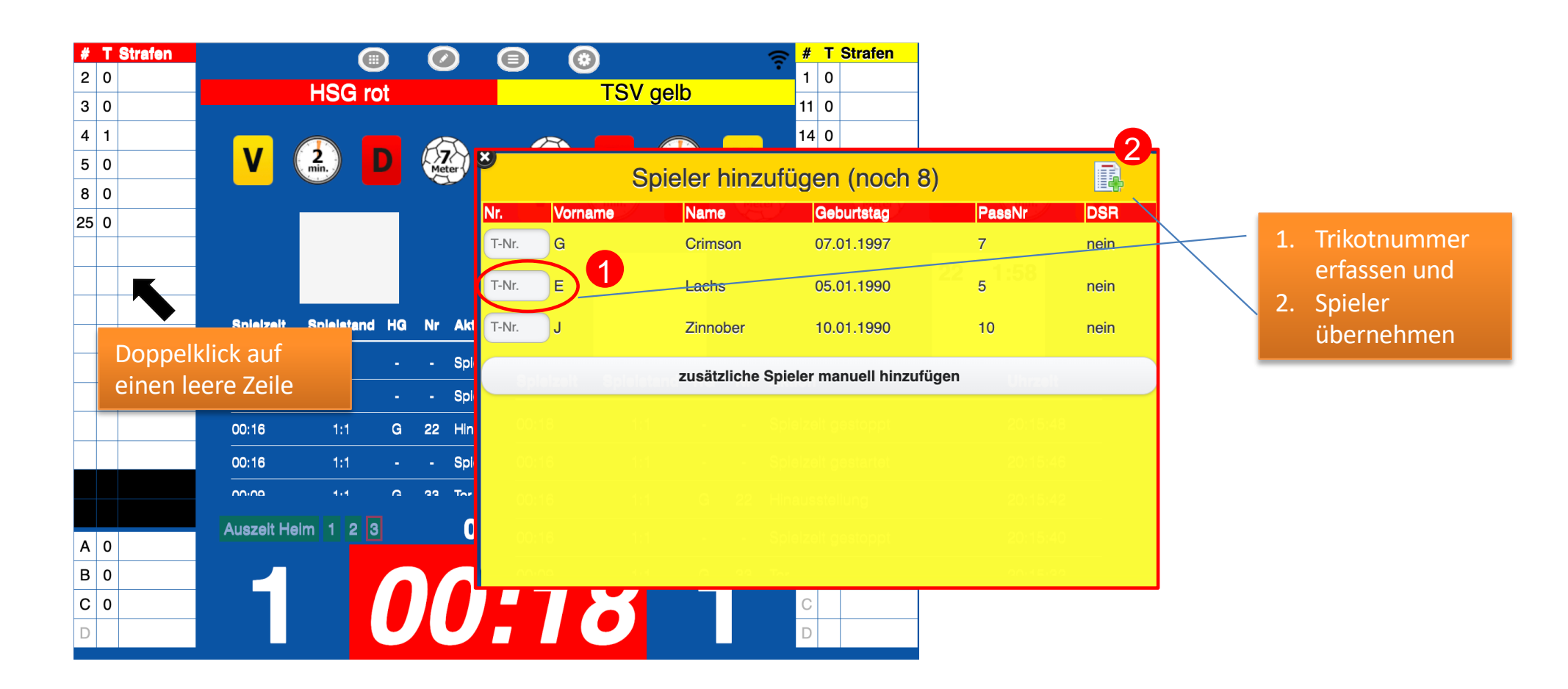

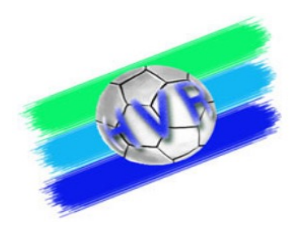

#### **Korrekturen von Eintragungen im SBO (außer Spielerliste)**

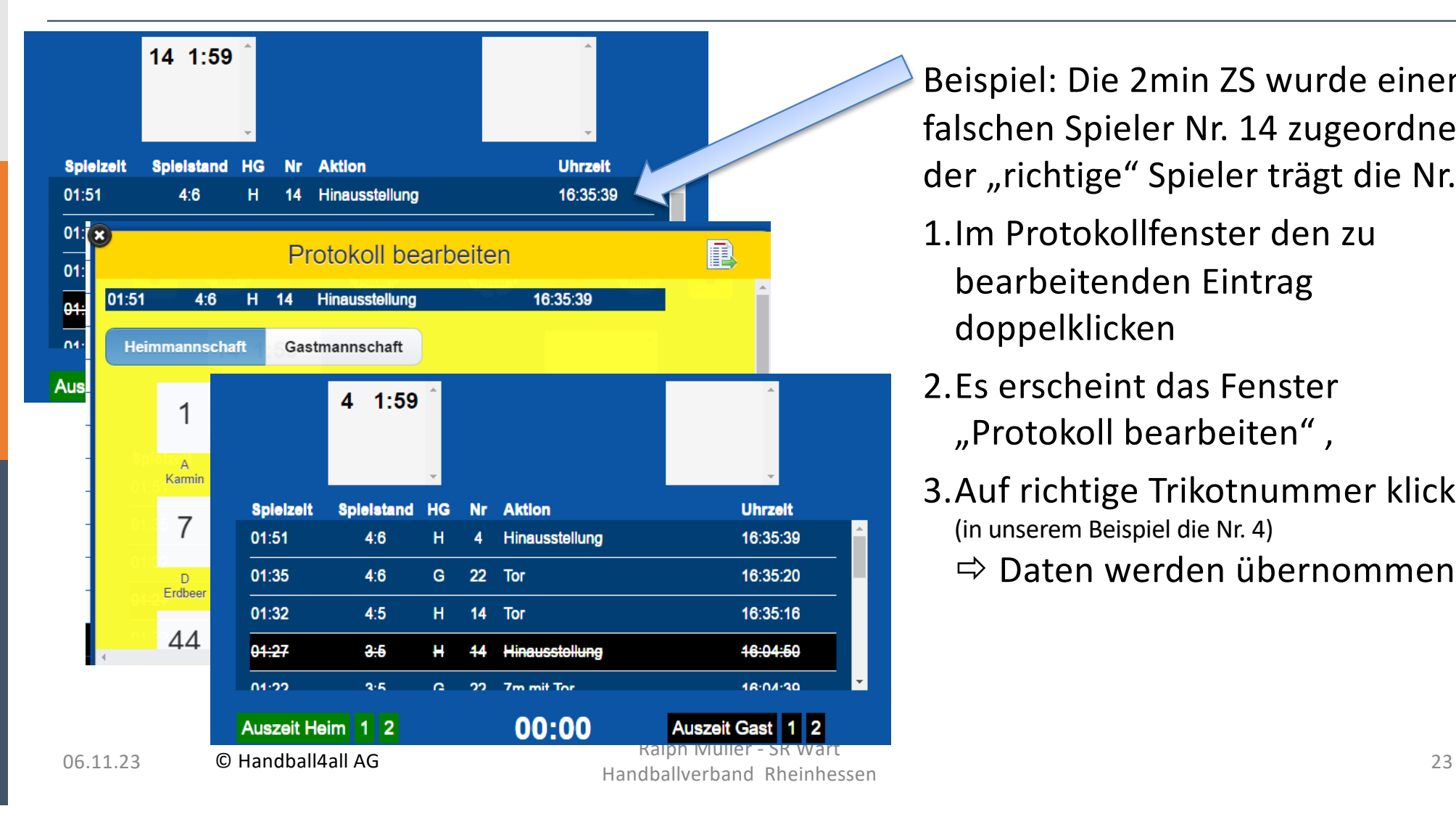

- Beispiel: Die 2min ZS wurde einem falschen Spieler Nr. 14 zugeordnet, der "richtige" Spieler trägt die Nr. 4
	- 1.Im Protokollfenster den zu bearbeitenden Eintrag doppelklicken
- 2.Es erscheint das Fenster "Protokoll bearbeiten" '
- 3.Auf richtige Trikotnummer klicken (in unserem Beispiel die Nr. 4)
	- $\Rightarrow$  Daten werden übernommen

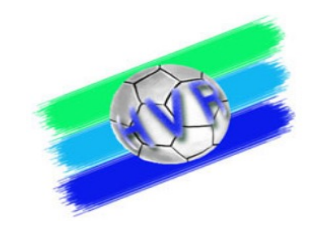

#### **Löschen von Eintragungen im SBO (außer Spielerliste)**

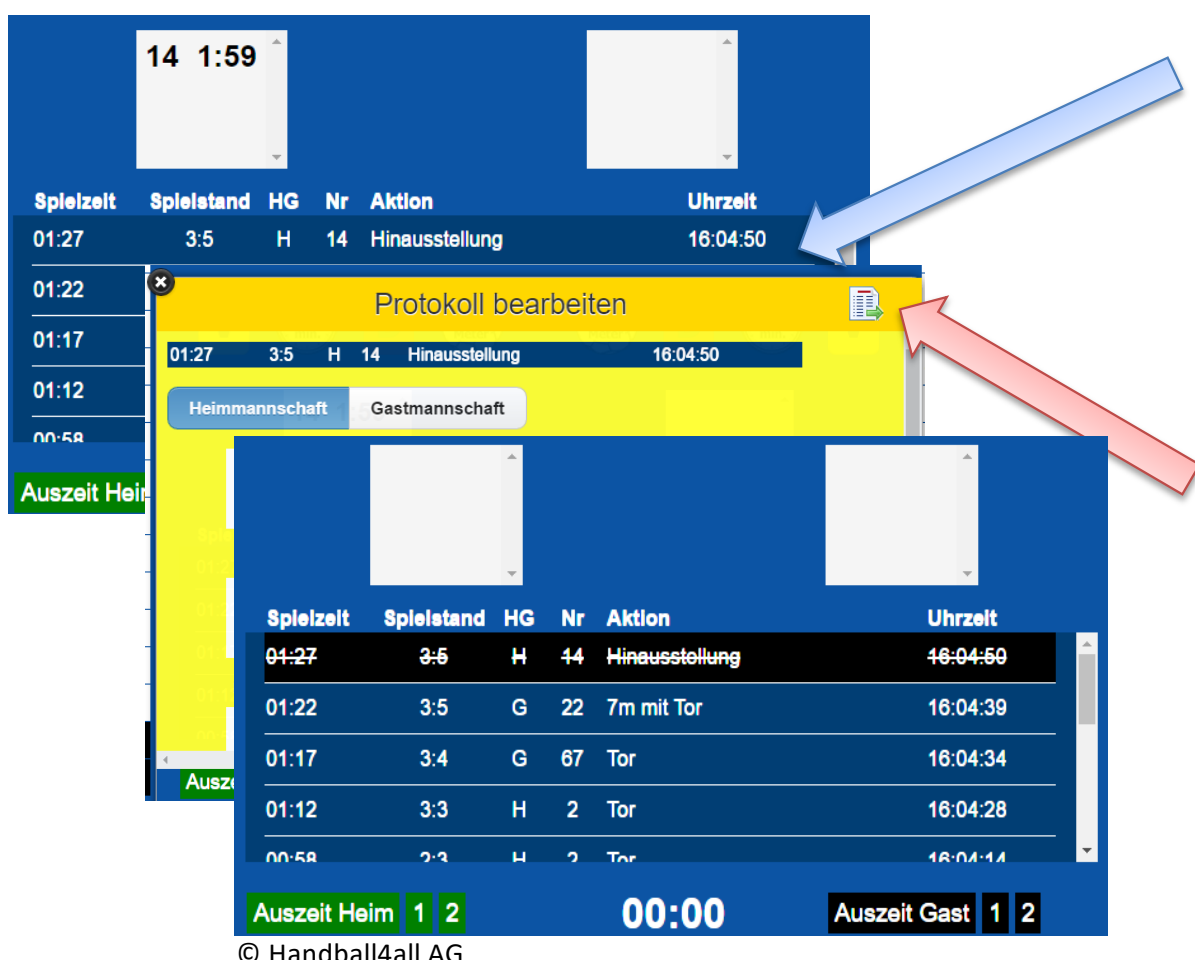

- Beispiel: Für den Spieler Nr. 14 wurde versehentlich eine nicht gegebene 2min eingetragen.
	- 1.Im Protokollfenster den zu bearbeitenden Eintrag doppelklicken
- 2.Es erscheint das Fenster "Protokoll bearbeiten"
- 3.Symbol Datenübernahme klicken.
- 4.Eintrag ist gestrichen und kann nicht mehr bearbeitet werden.

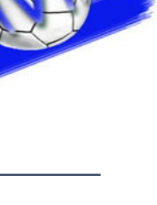

#### **Abwicklung einer 2min Zeitstrafe bei Spielen mit SBO**

SR entscheidet auf 2 min ZS für einen Spieler:

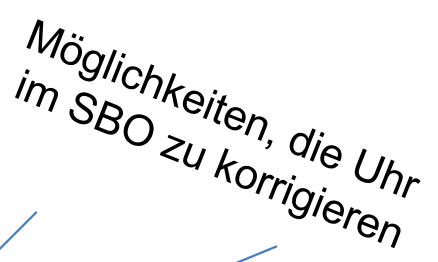

- 1. SR gibt Time-out (3 kurze Pfiffe)
- 2. ZN stoppt die offizielle Hallenuhr, Sekretär stoppt die Uhr im SBO.
- 3. SR zeigt fehlbaren Spieler an und veranlasst diesen, die Spielfläche zu verlassen
- 4. Sekretär übernimmt im SBO die 2min. Zeitstrafe (durch Klicken auf entsprechendes Symbol und ergänzt die dann erforderlichen Eingaben (Mannschaft, Spieler-Nr.)
- 5. Zeitnehmer schreibt einen Zettel mit der **Wiedereintrittszeit gem. offizieller Hallenuhr** (!!) und hängt diesen über den /\-Reiter
- 6. Zeitnehmer und Sekretär starten "ihre" jeweilige Uhr

#### Disqualifikation analog!

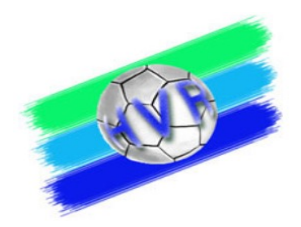

#### **Abwicklung einer 4min ZS für einen Spieler**

• Eine 4min ZS wird in Form von 2 Zeitstrafen à 2min bei angehaltener Uhr eingegeben, jeweils für den identischen Spieler.

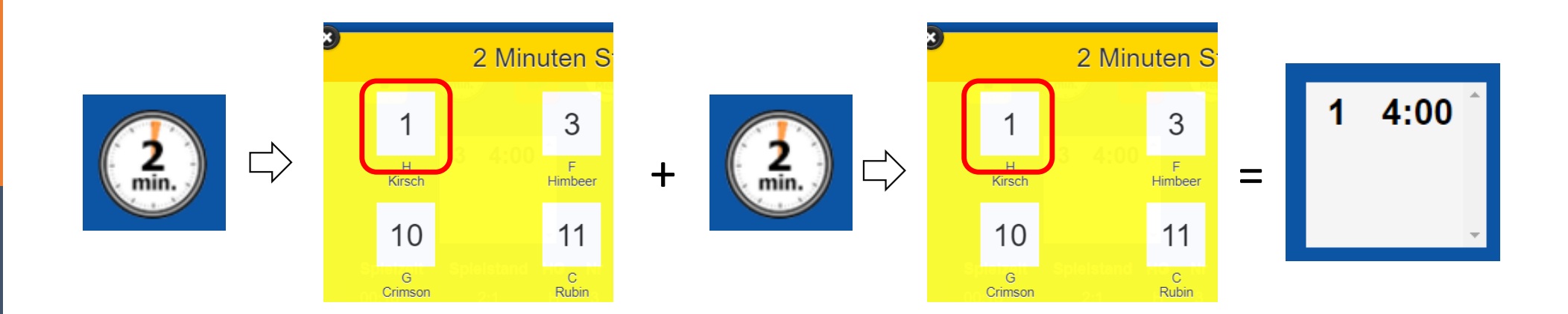

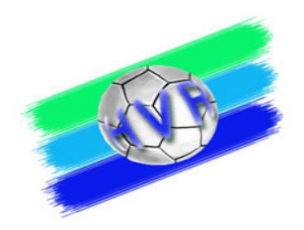

### **Empfehlung Abwicklung 7m und 2min-Zeitstrafe bei Spielen mit SBO**

SR entscheidet auf 7m und 2min ZS für einen Spieler:

- 1. Zuerst die 2min Zeitstrafe erfassen –
- 2. Dann den 7m eingeben

Hintergrund: bei 7m sind neben der Entscheidung auf 7m weitere Eingaben im SBO

- $-7m W$ urf durch
- Tor ja / nein

erforderlich.

## **Problem "Bildschirm zu klein" - Änderung der Bildschirmdarstellung im SBO**

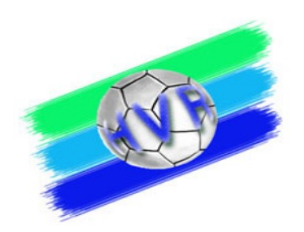

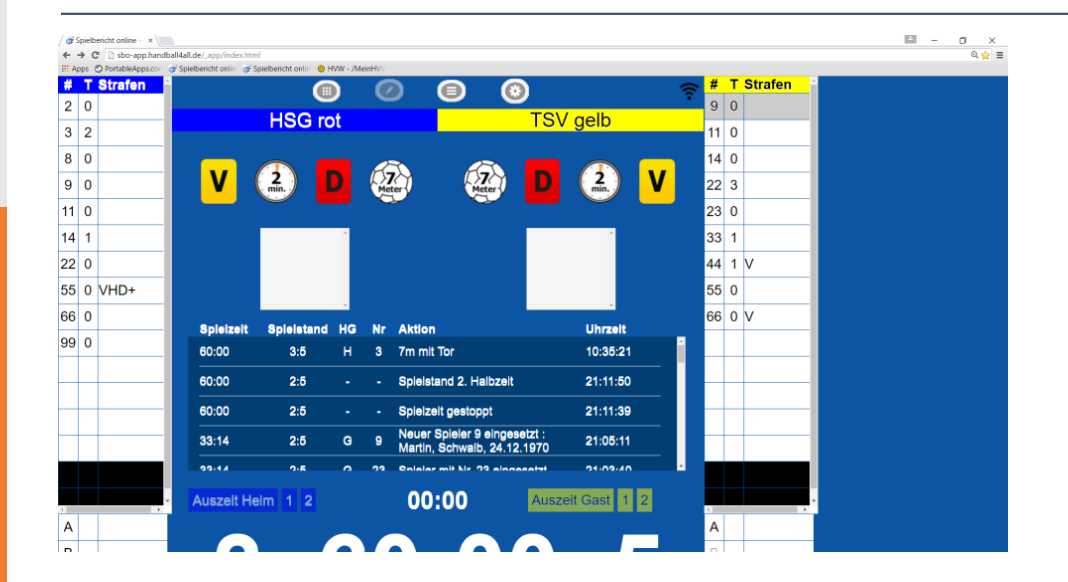

Google Chrome erlaubt unter Windows eine Anpassung der "Bildschirmgröße" (Zoomen):

- Strg & Scrollrad der Maus
- Strg &  $#$  +" oder  $#$

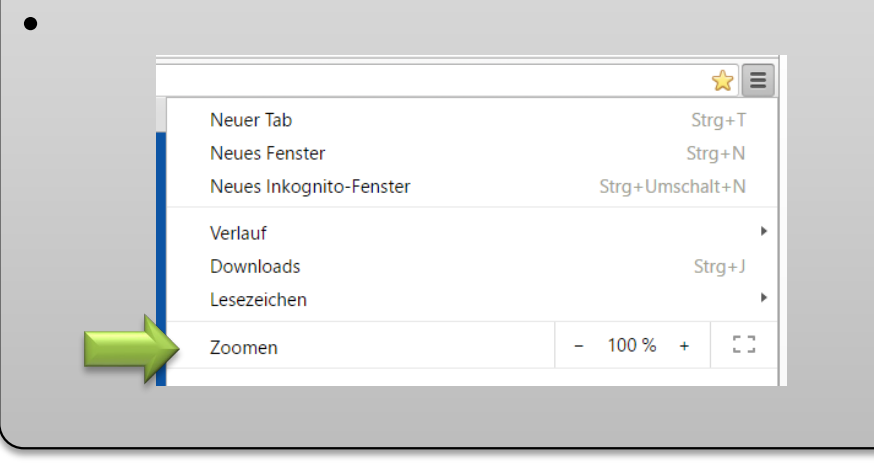

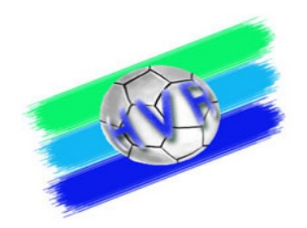

#### **Ergänzende Hinweise**

- Korrektur der Spielzeit im elektronischen Spielbericht **nur,** wenn die **Schiedsrichter**  die **Spielzeit unterbrochen** haben (Time-out).
- Die Handballregeln sehen für die **letzten 30 Sekunden** eines Spiels **veränderte Strafen und Spielfortsetzung** vor. Daher sollte sicher gestellt sein, dass **zu diesem Zeitpunkt Hallenuhr und die Spielzeitanzeige im SBO "synchron" laufen!**

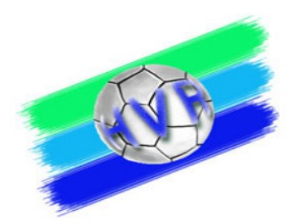

# **DIE RÜCKFALLEBENE:**

## **DER SPIELBERICHT**

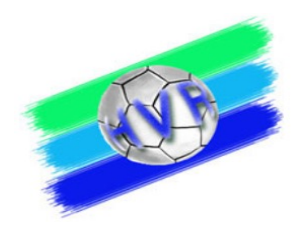

#### **Falls der SBO ausfällt…**

- Grundsätzlich sollte für den Fall der Fälle ein Papier-Spielberichtsbogen zur Verfügung stehen.
- Aus dem gleichen Grund, sollten die Zeitstrafenzettel am Kampfgerichtstisch bis zum Ende des Spiels aufbewahrt werden.
- Datenabgleich (Button im Menü "Einstellungen" -> "Unterschriften"): vor dem Spiel, nach dem Spiel

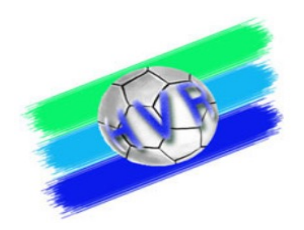

#### **Falls der SBO ausfällt…**

Falls die Papierversion zum Einsatz kommen muss:

- Eintragen der SpielerInnen-Nummern auf den Papierbogen (Quelle: Schiedsrichternotizkarte)
- Eintragen der Verwarnungen mit "X" (Quelle: Schiedsrichternotizkarte)
- Eintragen der Auszeiten mit Spielzeit, wenn nicht vorhanden mit "X" (Quelle: Schiedsrichternotizkarte)
- Eintragen des aktuellen Torstandes (Quelle: Schiedsrichternotizkarte, offizielle Anzeige)
- Eintragen der bisherigen Hinausstellungen / Disqualifikationen mit Spielzeit (Quelle: Schiedsrichternotizkarte, Zeitstrafenzettel)
- $\Rightarrow$  Fortsetzung des Spiels

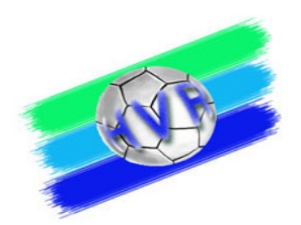

#### **Das Spielprotokoll – vor dem Spiel**

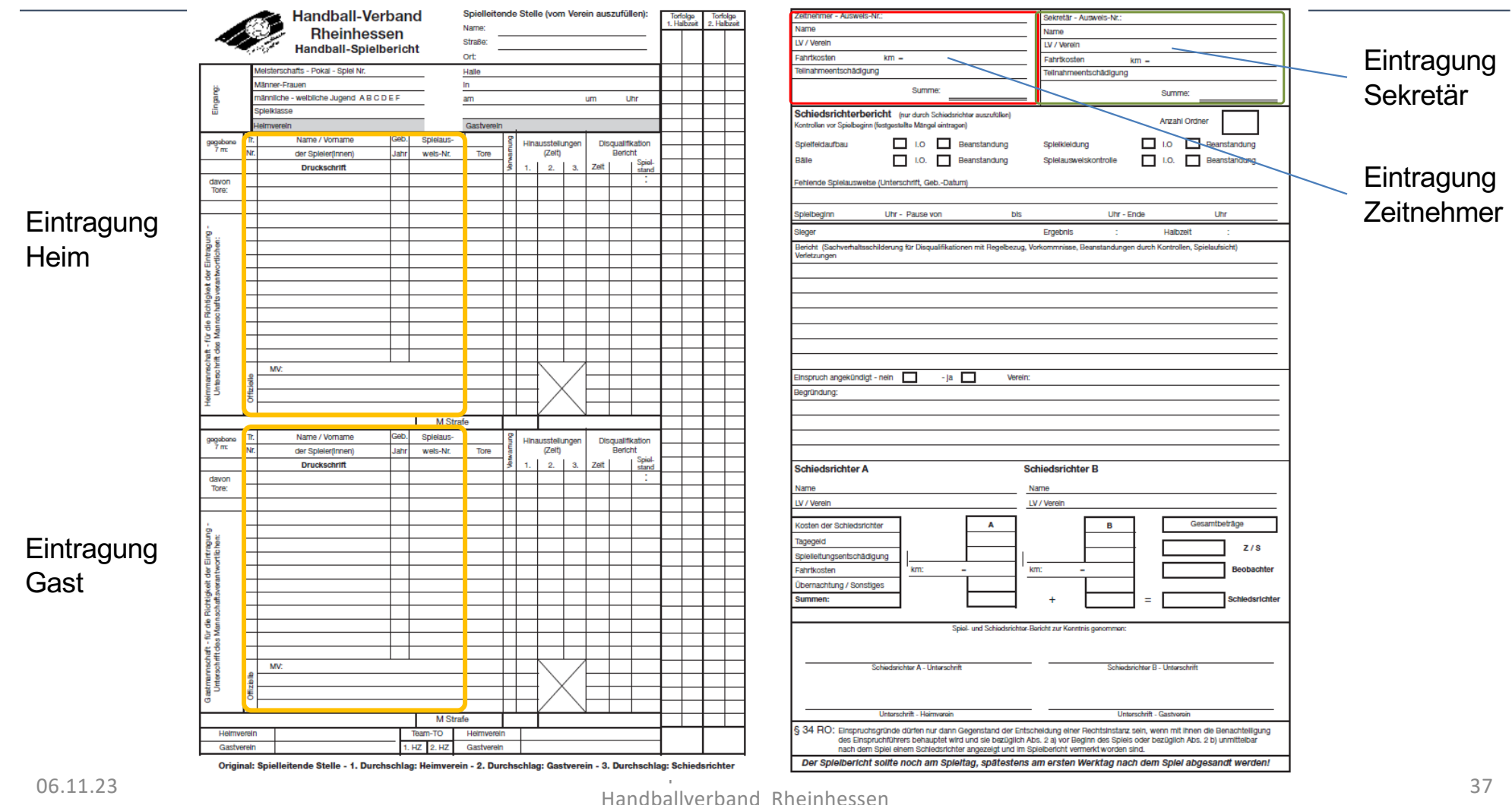

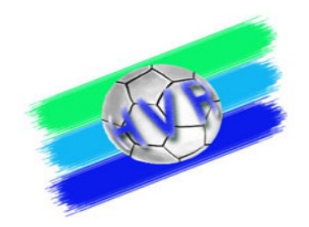

#### **Führen des Spielprotokolls (Sekretär)**

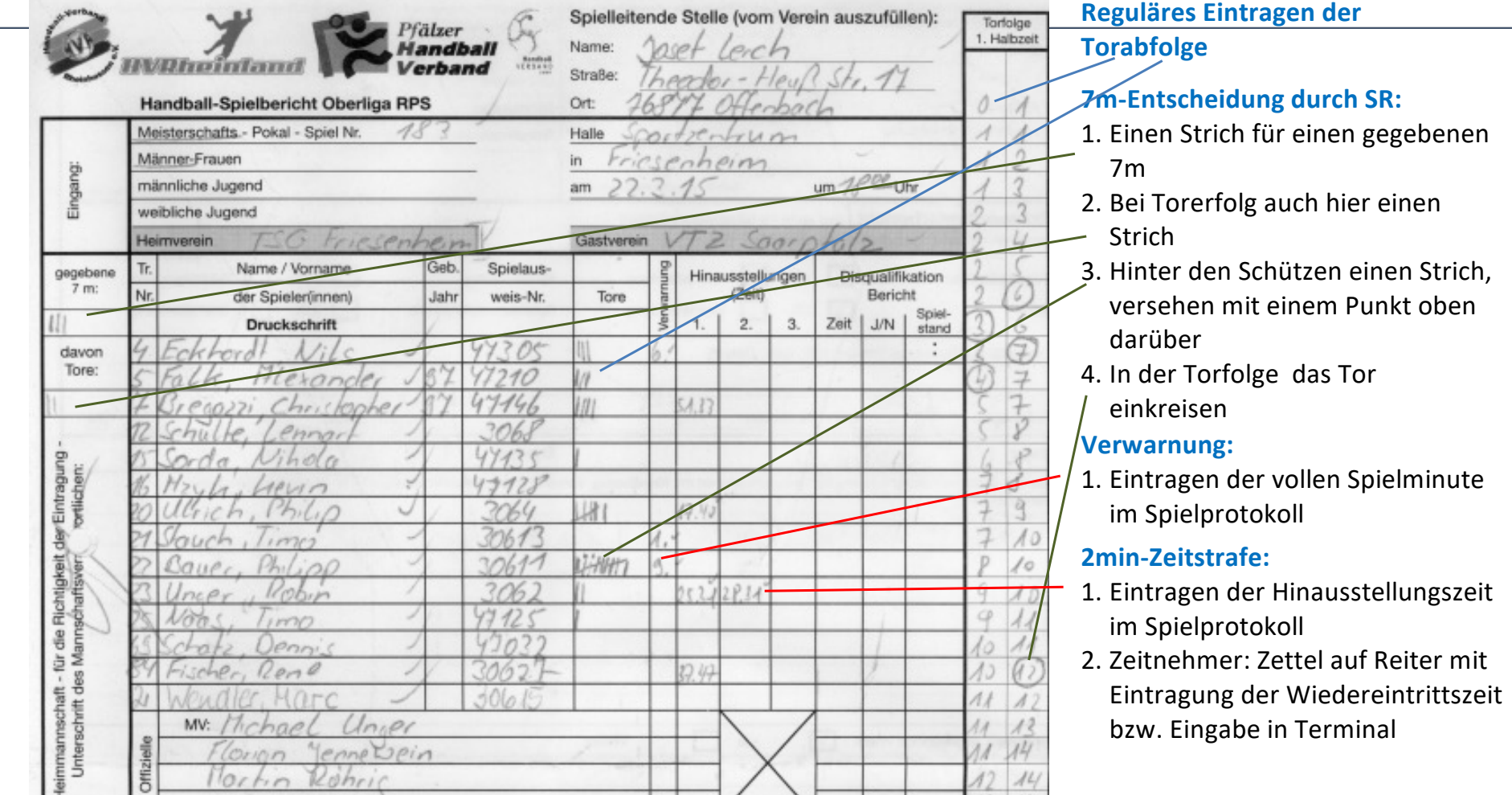

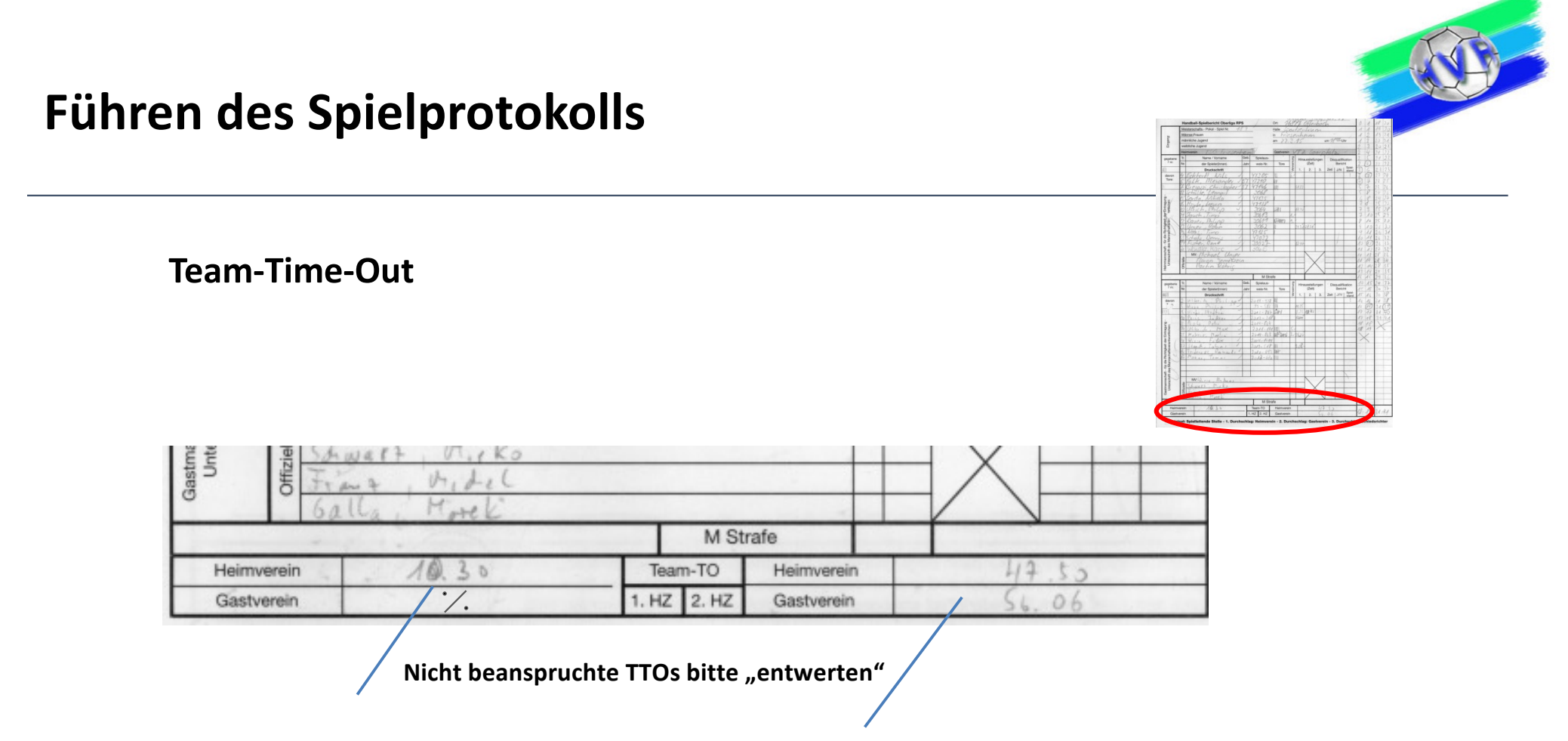

**Bei Team-Time-Out die entsprechende Zeit hier eintragen**

#### **Führen des Spielprotokolls**

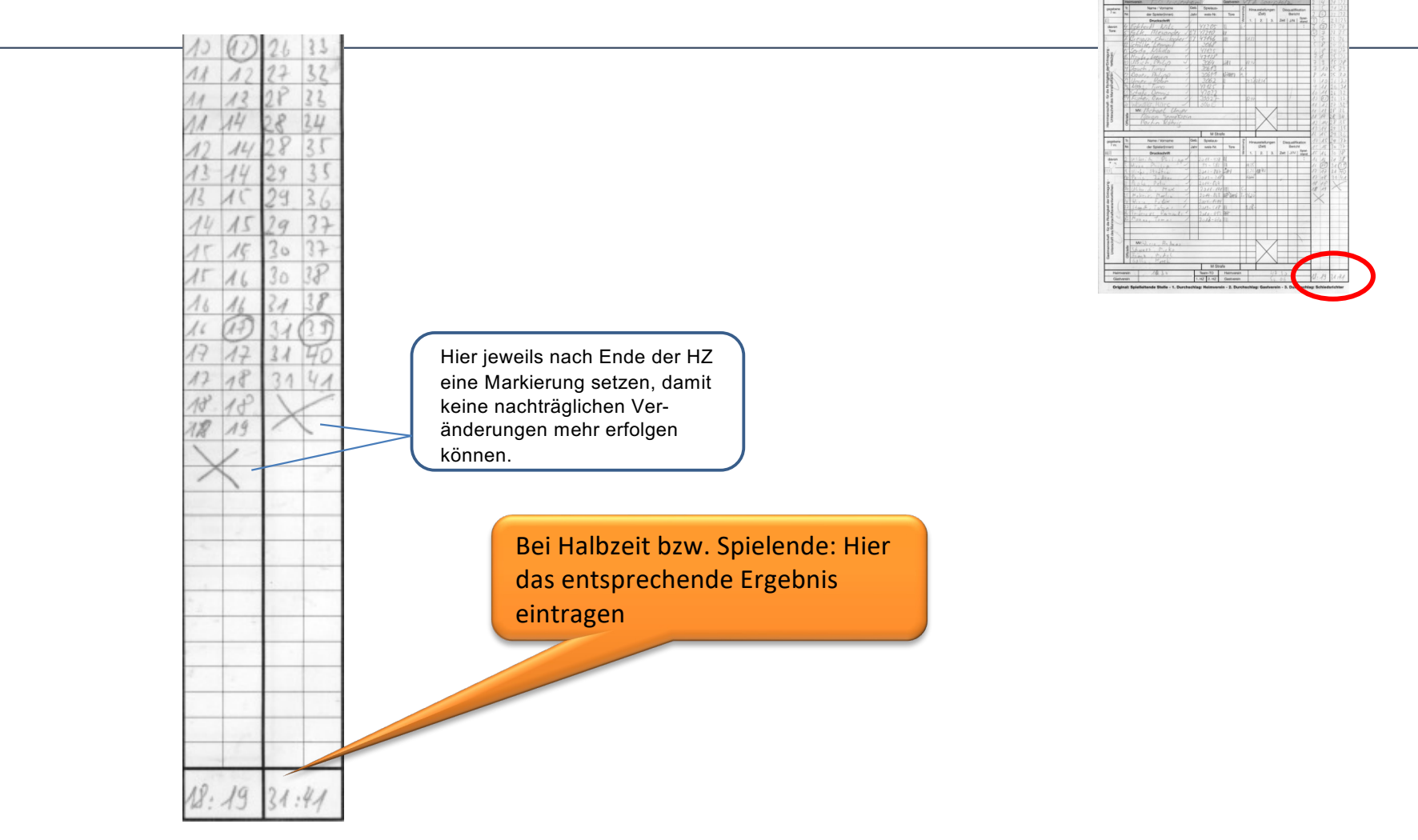

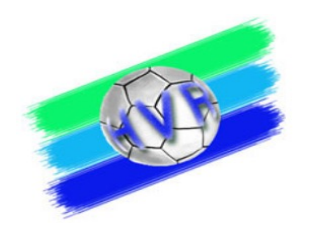

#### **Führen Spielprotokolls - Strafen**

• Besondere Ausnahmen (siehe Regel 16:9) können dazu führen, dass eine Mannschaft auf der Spielfläche für 4 Minuten reduziert wird (Spieler, der gerade eine Hinausstellung oder eine Disqualifikation bekommen hat, verhält sich vor der Wiederaufnahme des Spiels unsportlich oder besonders grob unsportlich).

#### Erfassung:

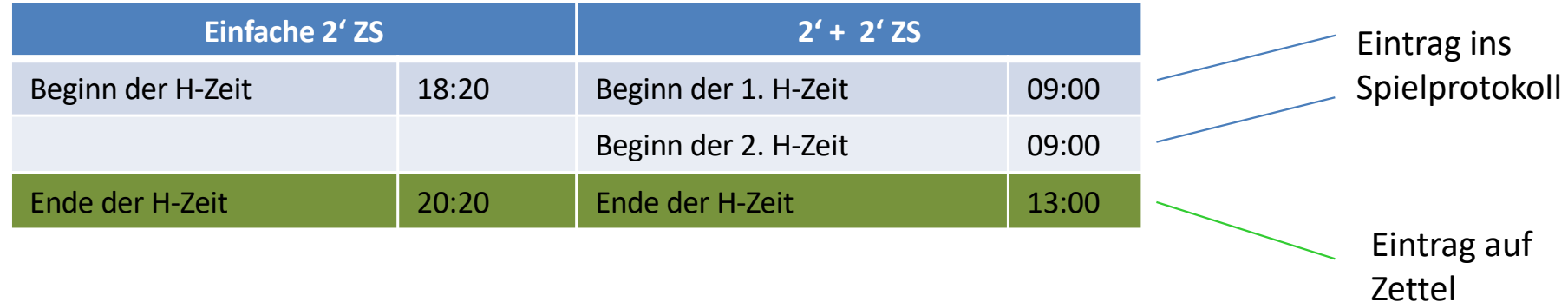

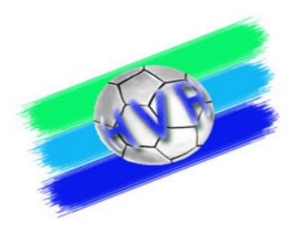

#### **Führen Spielprotokolls – 4 min Strafe**

Sonderfall: Ein Spieler mit bereits 2\*2' ZS erhält eine 2' + 2' ZS.

Die vierte 2min ZS wird als Reduzierung der Mannschaft bezeichnet und ist im Spielprotokoll unter dieser Rubrik ohne Spielernummer - nur mit der exakten Zeit, wie bei einer *Hinausstellung, einzutragen.* 

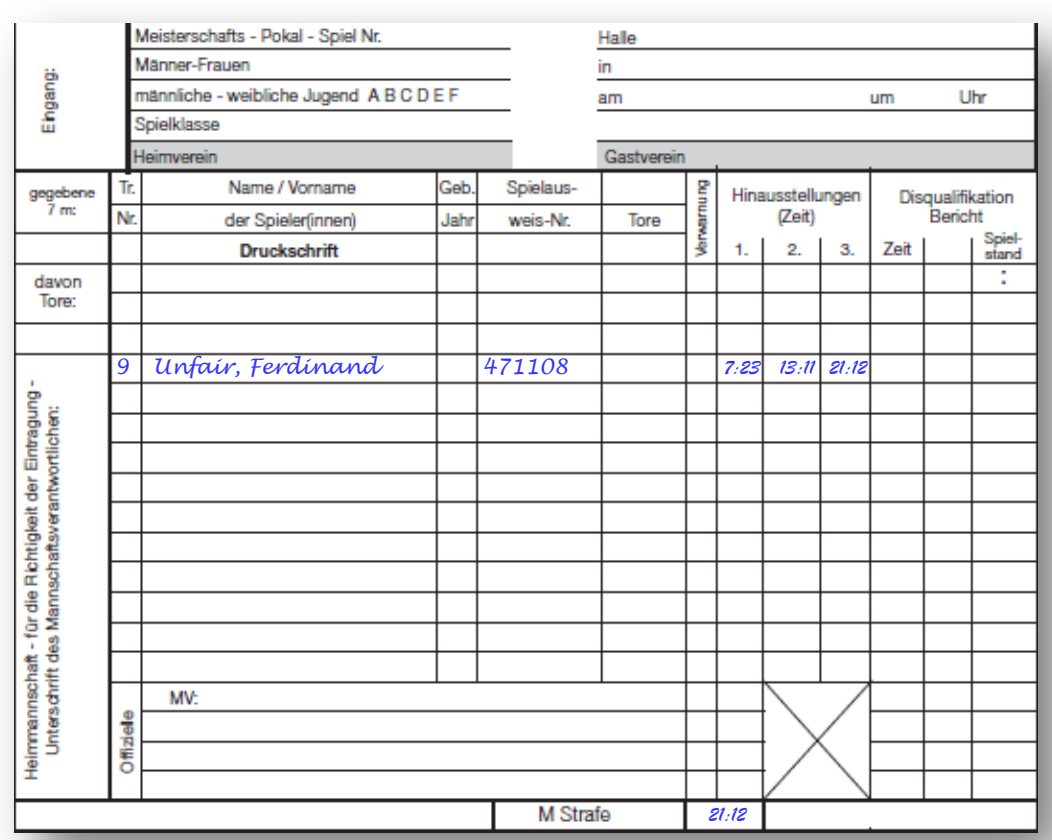

#### **Führen des Spielprotokolls**

#### **Bei Disqualifikation mit schriftlichem Bericht :**

- Spielzeit eintragen
- Bericht "ja" eintragen
- Spielstand eintragen

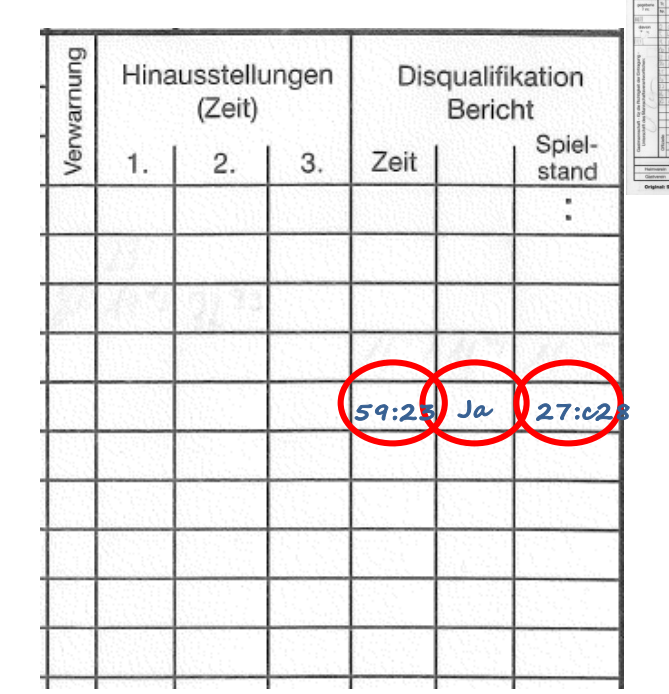

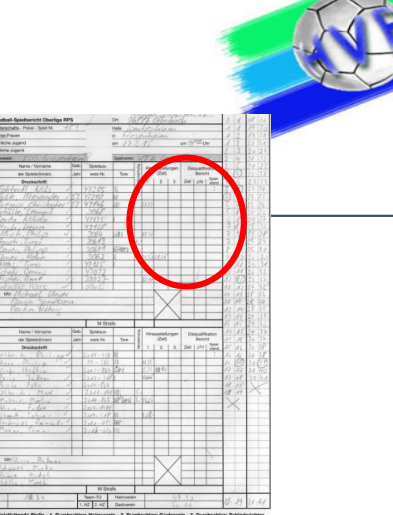

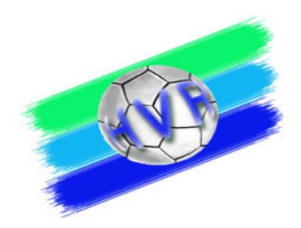

#### **SpielberichtOnline**

- Daten zum Üben:
	- Der Lin[k: http://sbo-app.handball4all.de/\\_app/index.htm](http://sbo-app.handball4all.de/_app/index.html)l
	- Vereinsnummer: 90001
	- PIN Heimverein: 123456
	- Pin Gastverein 123456
	- PIN SR: 123456
- Es gibt eine detaillierte Beschreibung zur Bedienung von SpielberichtOnline:

http://www.hv-rheinhessen.de/index.php/download/category/47-handbuech-siebenmeter